## **CA 7.1. What's new**

## *Improvements*

o **New "Fixing incorrect moves" mode.** Sometimes, when you replace a move in a game the subsequent moves can become incorrect. The previous CA versions cut the rest of the variation after incorrect move. CA 7.1 opens a new window with highlighted incorrect moves allowing you to fix them by entering the proper moves. This mode is entered automatically after you replace a move in a game (or start position) and choosing "Insert and check moves" in case if wrong moves appear farther in the game. You can either change wrong moves or cancel the move that was entered.

[...] 1.e4 e5 2.4h3 4 c6 3. \$ b5 a6 4. \$ a4 4 f6 5.0-0 \$ e7 6. Ee1 b5 7. \$ b3 d6 8.c3 0-0 9.h3 4a5 10. fc2 c5 11.d4 響c7 12. 4bd2 cxd4 13.cxd4 4c6 14. 4b3 a5 15. fc3 a4 16. 4Dbd2 息d7 17.耳c1 響b7 18.響e2 a3 19.bxa3 耳xa3 20.息b3 4a5 21.dxe5 4Dxb3 22.axb3 0xe4 23.exd6 효d8 24.0xe4 뽱xe4 25.효c5 뽱xe2 26.豆xe2 豆a8 27.0e5 豆e8 28.豆ce1 鱼f5 29.d7 且e6 30.g4 f6 31.gxf5 且xe5 32.且xe5 fxe5 33.且xe5 杏f7 34.且e8

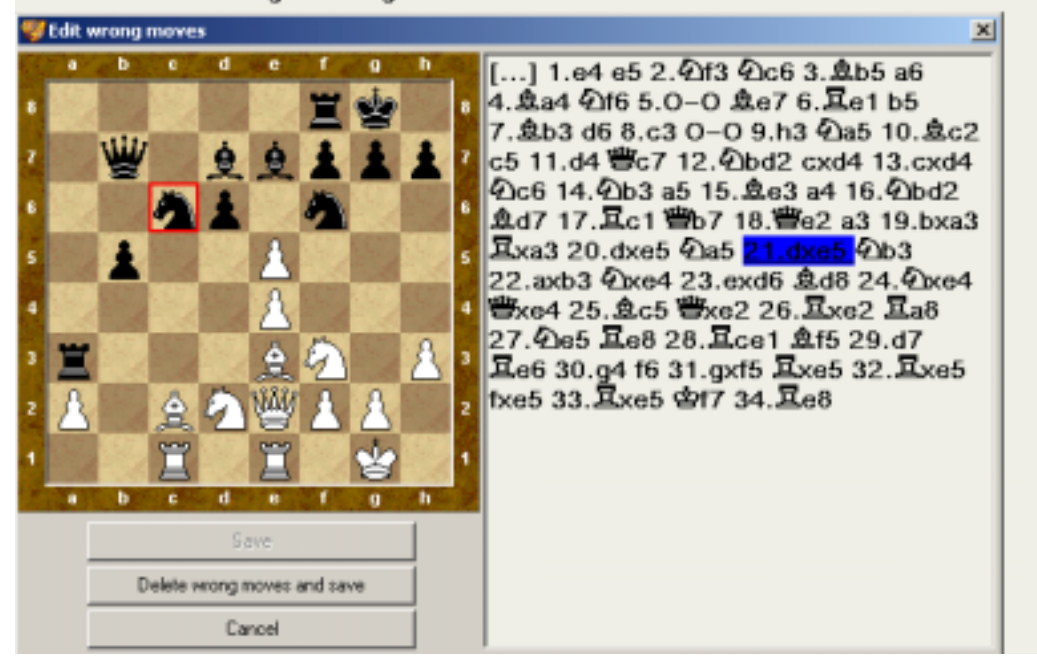

*Move 20. Bb3 was changed to 20.dxe5 and "fixing" mode opened.* 

o **Statistics mode is improved.** With CA7.1 it is possible to sort information in the statistics table using any of the column values. Just click the header of the column. You can also hide some rows in the table. It is useful when you collect statistics for your games by white and black fields and don't want to see statistics of your opponents the same time.

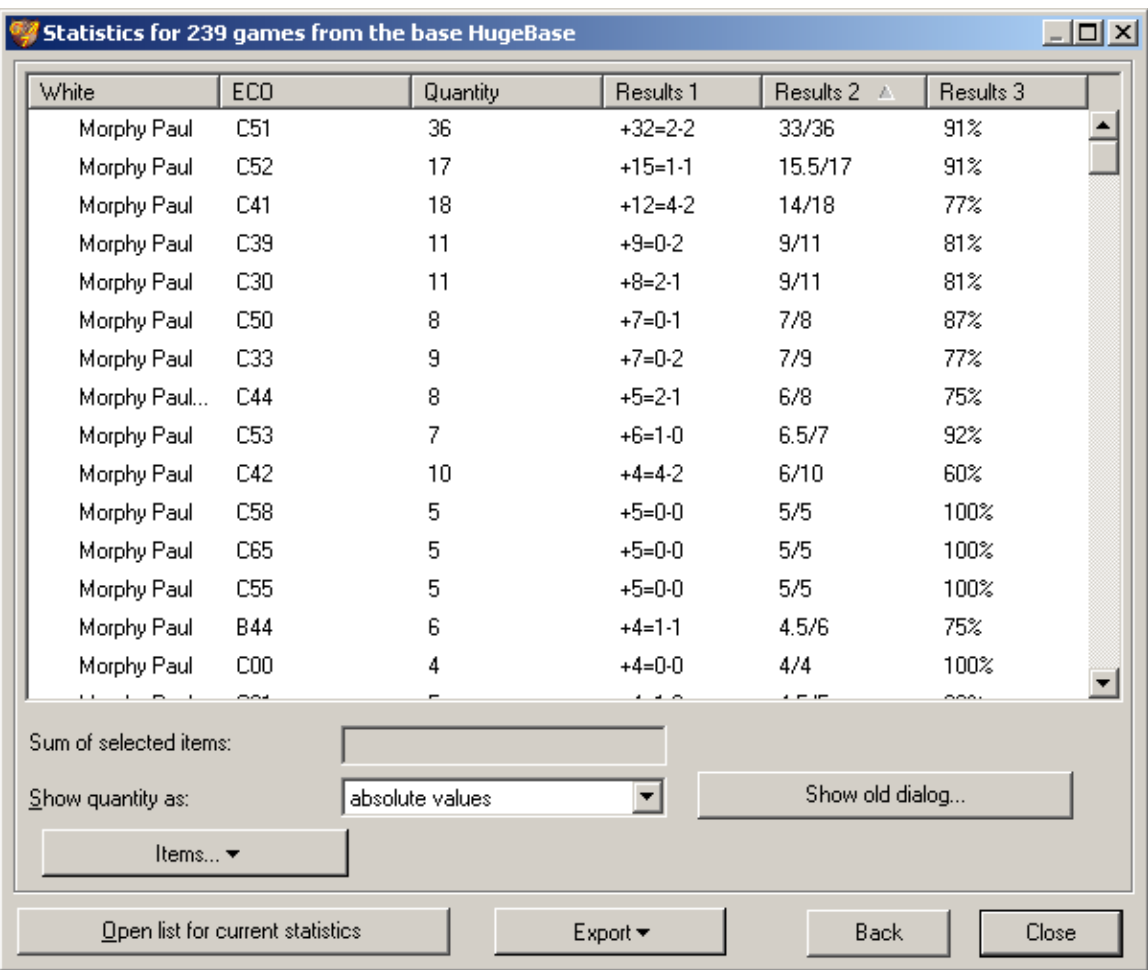

*Rows are sorted by Result2 (number of points) column.* 

| Sum of selected items: |         |                                                                                                    |                 |      |  |  |  |
|------------------------|---------|----------------------------------------------------------------------------------------------------|-----------------|------|--|--|--|
| Show quantity as:      |         |                                                                                                    | absolute values |      |  |  |  |
|                        |         | Items ▼                                                                                                    |                 |      |  |  |  |
|                        |         | Show all items                                                                                                    |                 |      |  |  |  |
|                        |         | Show selected items only                                                                                                    |                 | toor |  |  |  |
|                        |         | Select items with same value of column "White"                                                                                                    |                 |      |  |  |  |
|                        |         | Select items with same value of column "ECO"<br>Select items with same value of column "Quantity"<br>Select items with same value of column "Results 1" |                 |      |  |  |  |
|                        |         |                                                                                                    |                 |      |  |  |  |
|                        | Actions |                                                                                                    |                 |      |  |  |  |
|                        |         | Select items with same value of column "Results 2"                                                                                                    |                 | Ω    |  |  |  |
|                        |         | "Select items with same value of column "Results 3"<br>Ω                                                                                                |                 |      |  |  |  |

*Selection of rows to display.* 

o **During your game against engine you can see game progress**. CA7 allowed this only in View mode. Now you can see graph with CAP and engine evaluations as well as place of novelty just after entering a move. So you can quickly see where you made a mistake.

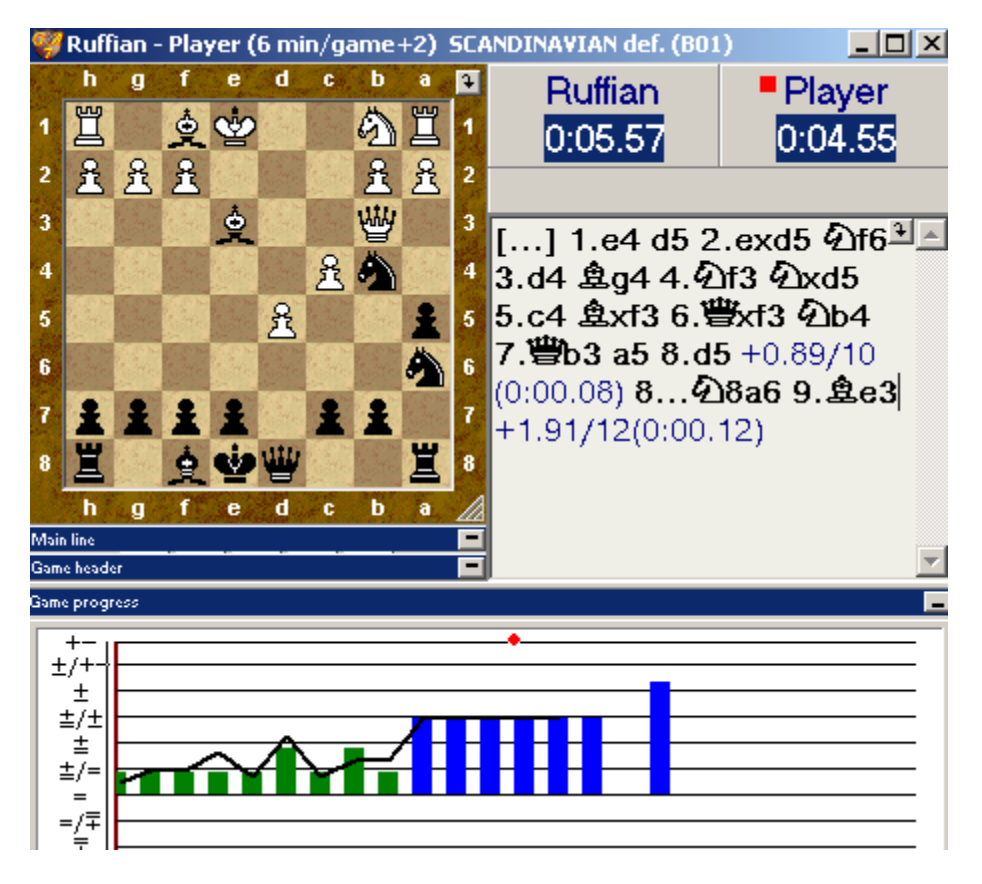

*According to graph 4.Nf3, 5…Bf3 and 9…Bf3 were not good. 7…a5 is novelty* 

o **Quality of game analysis is better.** There are now 6 categories (instead of 5 categories in CA7.0) for classifying moves that deserve annotation. See settings in Engine\Game analysis\Comment game using tree).

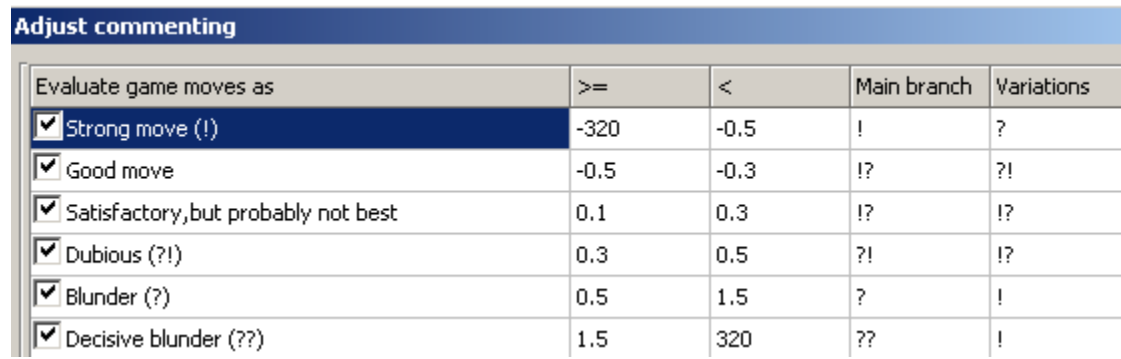

*Adjusting evaluations and commenting signs dialog* 

o **It is possible to store current window position, size of the board, order of header fields and other properties for every database separately.** See "Save layout" in local menu and Base\Properties\Default options for CA modes.

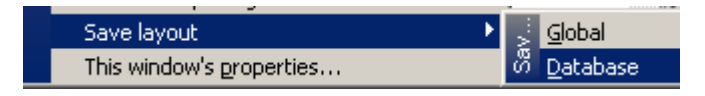

*Save layout command in View and List local menu* 

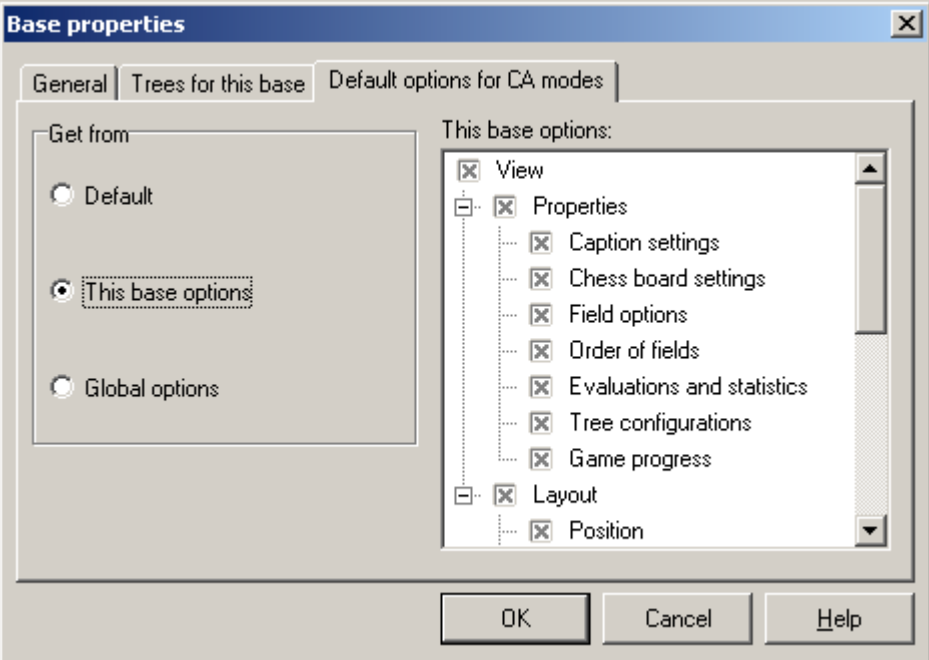

*Page in Base properties allows specifying what settings should be used for opening games and lists in the database* 

o **BGA: New type of analysis AutoMatch is now present.** It allows playing lines with help of 2 engines. You specify what engine is used for white side and what engine is used for black side. Operation is useful when two engines give strongly different evaluations for some positions.

| Background analysis<br>Interactive analysis for current position<br>Interactive analysis for current game<br>Set/delete markers |          | Current position<br>Current position and autoplay<br><b>Autoplay</b><br>Automatch | з |
|----------------------------------------------------------------------------------------------------|----------|-----------------------------------------------------------------------------------|---|
| Set evaluation from marker in game                                                                                              |          | Search for more improvements                                                      | 4 |
| Shift+Ctrl+C<br>✔ Show moves from tree                                                                                          |          | Deepen analysis along best lines                                                  | 5 |
| Shift+F9<br>Opening book<br>Show perfomance<br>Shift+Ctrl+P                                                                     |          | Check variation<br>Check variation and autoplay                                   | 6 |
| Import lines from tree                                                                                                    |          | Search for more improvements in the variation                                     | 8 |
| New game<br>Ctrl+5<br>Save game                                                                                                 | analysis | Middlegame transition<br>Middlegame transition and autoplay                       | q |
| Search                                                                                                    | ourd     | Autoplay for best moves in the game<br>Search for more improvements in the game   |   |

*New Automatch command for Background analysis* 

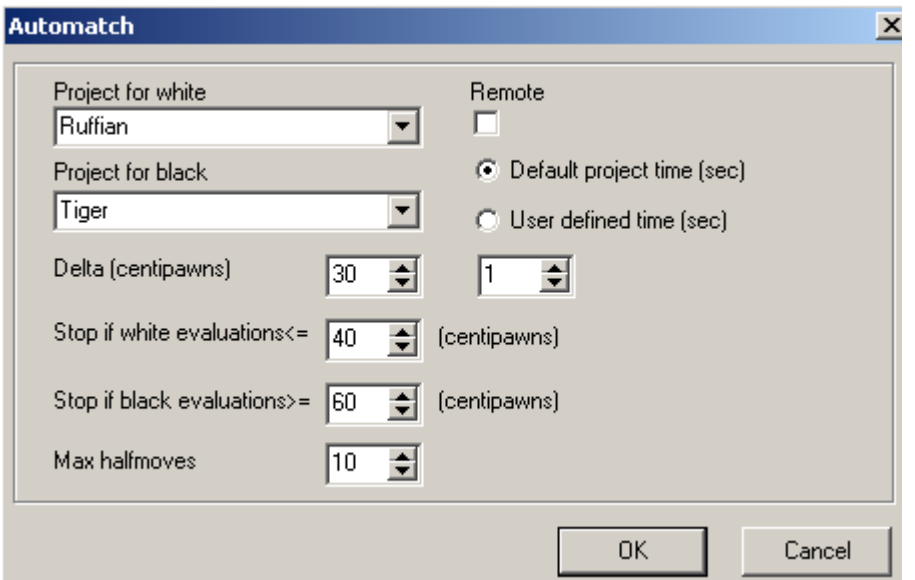

*Suppose that Ruffian evaluates some position as +1.00 and Tiger evaluates this position as +0.1. To eliminate this contradiction we can call Automatch analysis. Ruffian will analyze positions with white side to move. Tiger will analyze positions with black side to move. Match will lasts not more than 10 halfmoves. Analysis can be stopped earlier if Delta of evaluations will drop from initial 0.9 down to 0.3, or white (Ruffian) evaluation will drop down to +0.4, or black (Tiger) evaluation will rise up to +0.6.* 

o **It is possible to view Nalimov tablebases as a tree.** I.e. you can see how many good and bad moves there are in some positions. To link tablebases to a tree panel provide the name EndgameTB instead of the real tree name in Edit Tree configurations window. Provide path to tablebases directory before EndgameTB name.

> Engine's D:\TB\TB\EndgameTB MV.

*EndgameTB is special name that allows linking Tablebases to Tree. (Press Shift-Ctrl-F7 to configure tree panel).* 

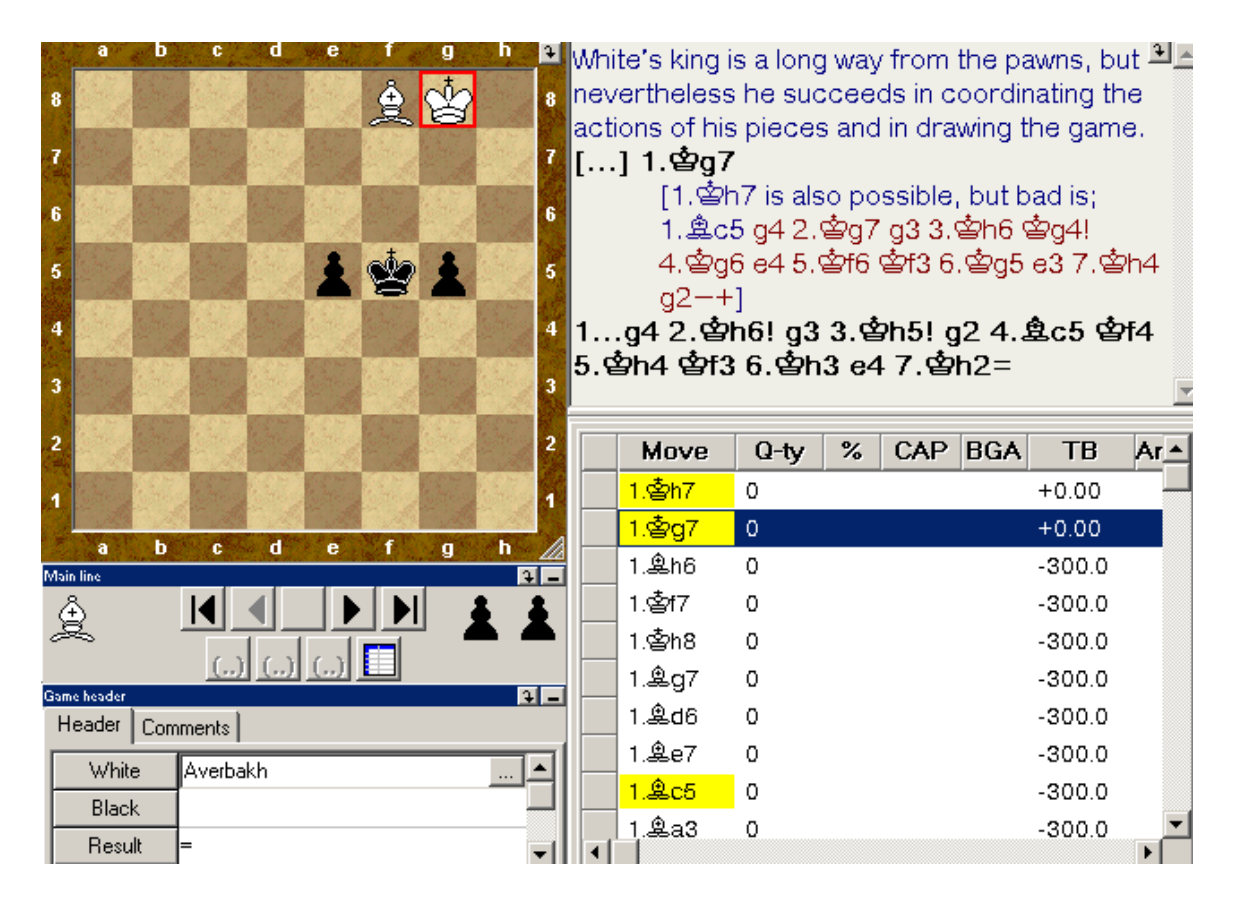

*TB column shows that all moves except two are bad for white* 

o **Move of the engine and move in the game can be highlighted on the board simultaneously.** Instead of "Hint with arrows" check box in Engines setup dialog (Alt-F11 key or Engines\Engine setup) there is drop-down list box with 4 variations:

"None" doesn't show any additional arrows on the board

"Preferable move" option shows with arrow on the board the first move of the variation proposed by engine

 "Two first moves" option shows with arrows two first moves of the variation proposed by engine. It is adequate to ticking "Hint with arrows" checkbox in CA6/CA7 versions.

 "Preferable and game" option shows with arrows the first move of the variation proposed by engine and actual move in the game.

|                                                                       | ь<br>Q |                                                                     | Ч | ē      |                    | g | h | <mark>ි.</mark> […] 1.d4 d5 2.c4 c6 3.4 c3 4 f6 4.e3 eඑ.<br>8 5. 2f3 2bd7 6. 曾c2 . d6 7.g4 dxc4<br>8. gxc4 b6 9.e4 e5 10.g5 2h5 11. ge3<br>O-O 12.O-O-O 豐c7 13.d5 b5 14.dxc6<br>bxc4 15. 2b5 豐xc6 16. 2xd6 皂b7<br>17. 曹c3 且ae8 18. 2xe8 且xe8 19. 且he1<br> 豐b5 20.40d2 耳c8 21.ቋb1 40f8 22.ቋa1 |
|-----------------------------------------------------------------------|--------|---------------------------------------------------------------------|---|--------|--------------------|---|---|----------------------------------------------------------------------------------------------------|
|                                                                       |        |                                                                     |   |        |                    |   |   | 2g6 23. Ec1 息a6 24.b3 cxb3 25. 学xb3<br>且a8 26.豐xb5 盒xb5 27.且c7                                                                                                    |
| a                                                                     | ь      |                                                                     | d | ê<br>e | $\mathcal{C}$<br>f | g | h | Engine $Tree$<br>0:00.46 01/34 Rab8 778 kn 266 kn/s 0 Tiger 15.0<br>[± (+0.50)] d=8_17…基ab8 18.4 xe5 4 <u>^</u><br>[± (+0.56)] d=8_17…f6 18.塞hg1 轡67 19.2]                                                                                                    |
| Main line<br>Game header                                              |        |                                                                     |   |        |                    |   |   | [± (+0.42)] d=7_17…f6 18.當hg1 當fb8 19.c<br>[± (+0.50)] d=7_17…罝ab8 18.④xe5 ④xe5 .                                                                                                    |
| Header  <br><b>White</b><br><b>Black</b><br>Result<br>EC <sub>0</sub> |        | Engine   Comments<br>*Kasparov(GM)<br>PDeep Junior(C)<br>1:0<br>D45 |   |        |                    |   |   | [±/= (+0.30)] d=6_17…罩ab8 18.4xe5 4xe]<br>[± (+0.42)] d=6_17…f6 18.當hg1 當fb8 19.g <br>[±/= (+0.30)] d=4_17…f6 18.塞d5 ④f4 19.翕                                                                                                    |
| 26.1.2003<br>Date                                                     |        |                                                                     |   |        |                    |   |   | [± (+0.38)] d=3_17…翼ab8 18.④xe5 ④xe5                                                                                                    |

*You can see move proposed by engine highlighted with blue arrow and move in the game highlighted with red squares when "Preferable and game" option is selected.* 

o **In CA 7.1 you can highlight with red arrow on the board moves marked with ! sign in the game and highlight with blue arrow moves marked with ? sign. (**CA 6, CA7 allowed only to highlight with arrows preferable moves from the tree.) Use View mode\This window's properties\Evaluations and statistics panel\ Good and bad moves

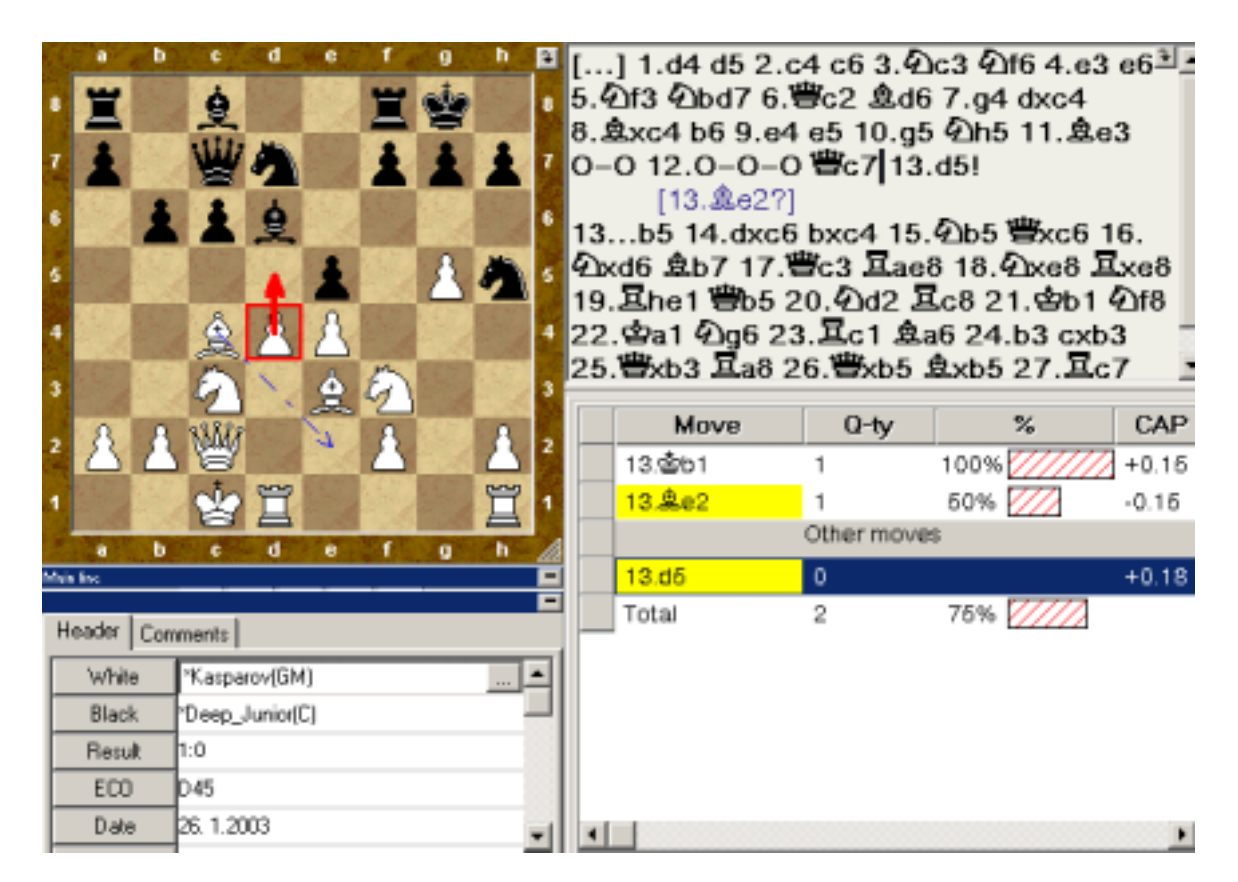

*Good move with ! comment is highlighted with red arrow and bad move is highlighted with blue arrow.* 

## *Minor improvements*

o Help system is improved.

o Operation Advanced\Full Analysis that was presented in CA6 but was excluded from CA7. It is added to CA7.1 again.

o The operation of test mode has changed, CA7.0 searched for exact matching of specified strings in the comments. Now when you select ! and !! CA7.1 searches for any comment that contains ! or !! except the cases of ?! string. When you select ? and ?? CA7.1 searches for any comment that contains ? or ?? except the cases of !? string

o Small timeout for analysis of two sequential positions in infinite analysis mode appeared. It allows to avoid the problem of sending a large number of positions to analyze when moving to position in another part of the game is doing by holding the key right (left) key.

o ICC Kibitz command has more clear output now.

o New operation View\Import lines\Critical lines into game appeared. This operation is intended for those who widely uses BGA analysis and stores evaluations and moves in the tree. You can insert lines from the tree to the game with a lot of possibilities including comparing new evaluations with previous ones. To use this feature effectively,

you must also make sure you update the BGA tree, using the BGA script in the tree/script menu.

## *Errors fixed*

o DGT board works without problems in CA 7.1.

o Join bases allows multiple selections now in Open dialogue.

o Option "Link to games in classifier" now deletes link to folder from header when game is deleted from the folder.

o CA7.0 had the problem of blinking display in ICC seek graph. The problem was fixed in following builds. But new problem appeared. In some computer configurations CPU usage was high after connection to ICC. Build 712 resolved all these problems.

o A lot of other minor changes and fixes.